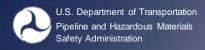

### How to Register to the PHMSA Portal and Access Additional OPIDs

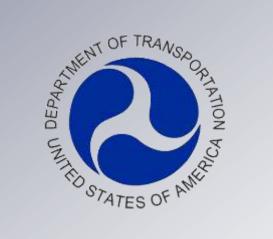

PHMSA
Office of Pipeline Safety

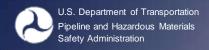

### **Portal Registration Tips**

- Portal accounts are intended to allow access to one or more OPIDs via ONE username.
  - An email address can only be associated to one username.
- If you already have a PHMSA Portal username, you **DO NOT** need to register again. Simply log in and request access to an OPID (covered on Page 15)

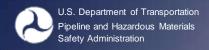

### **Portal Registration Tips**

- Requests to access an OPID must be approved by the Compliance Officer on record for that OPID
  - Compliance Officers will have access immediately upon request.
  - The PHMSA Portal user that submitted the Operator Validation will also have the ability to manage requests
  - Compliance Officer information is obtained from the Operator Validation, an OPID Request (for new OPIDs requested in 2012), or region records.
- If there is no Compliance Officer on file, someone with a Portal account (employee or agent who has filed an annual report in 2010 and/or 2011) should complete the Validation task.
- If no annual report was filed for 2010 or 2011, PHMSA's Information Resources Manager will contact the requester prior to approving the request.

### **Accessing the Portal**

 We recommend you navigate to the PHMSA portal directly by going to <a href="https://portal.phmsa.dot.gov/phmsaportallanding">https://portal.phmsa.dot.gov/phmsaportallanding</a> The On-Line Data Entry System (ODES), pictured below, will be retired at the end of December 2012.

| On-Line Data Entry                                     |                |                  |                                   |           |
|--------------------------------------------------------|----------------|------------------|-----------------------------------|-----------|
|                                                        |                |                  |                                   |           |
| Form Name                                              | Control Number | Forr             | Date Range                        | Form Date |
| Gas Transmission and Gathering Systems                 |                |                  |                                   |           |
| Incident Report - Gas Transmission & Gathering Systems | 2137-4         | ASA F 7100.2     | Incidents on or after Jan 1, 2010 | 01/10     |
|                                                        |                |                  | Incidents before Jan 1, 2010      | 01/02     |
| Annual - Gas Transmission & Gathering System           | 2137-0522      | PHMSA F 7100.2-1 | Year 2009 and previous years      | 12/05     |
|                                                        |                |                  | Year 2010 and later               | 01/11     |
| Gas Distribution Systems                               |                |                  |                                   |           |
| Incident Report - Gas Distribution Systems             | 2137-0522      | PHMSA F 7100.1   | Incidents on or after Jan 1, 2010 | 01/10     |
|                                                        |                |                  | Incidents before Jan 1, 2010      | 03/04     |
| Annual - Gas Distribution System                       | 21             | \ F 7100.1-1     | Year 2009 and previous years      | 12/05     |
|                                                        |                |                  | Year 2010 and later               | 01/11     |
| Annual – Mechanical Fitting Failures                   | 2137-0522      | PHMSA F-7100.1-2 | Year 2011 and later               | 01/11     |

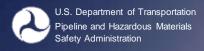

#### **Accessing the Portal**

PHMSA portal is located at <a href="https://portal.phmsa.dot.gov/phmsaportallanding">https://portal.phmsa.dot.gov/phmsaportallanding</a>

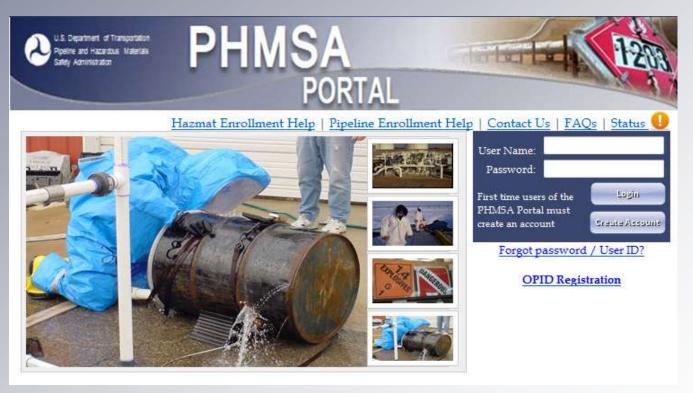

 The PHMSA Portal will be used to submit all Annual Reports, Incident Reports, Notifications, new OPID Requests, and update Operator Contacts and Head Quarter Address.

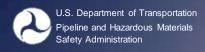

### **Registering to the Portal**

All operators or their agents will have to register through the PHMSA portal at <a href="https://portal.phmsa.dot.gov/phmsaportallanding">https://portal.phmsa.dot.gov/phmsaportallanding</a>

- First time users
   must go to "create
   account"
- Your username is
   NOT your OPID and
   your password is not
   your ODES
   PIN/Password

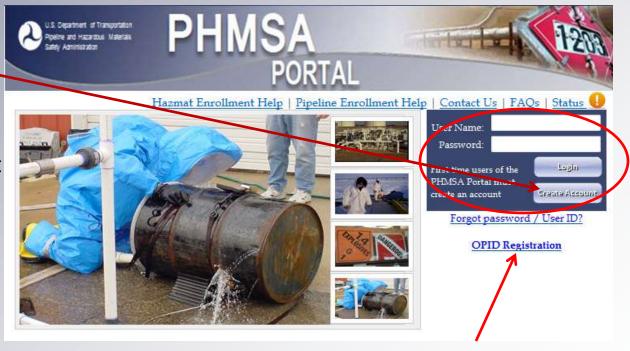

Requesting a new OPID

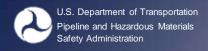

### **Registering to the Portal**

- Select Pipeline in the drop down menu
- 2. Click Next

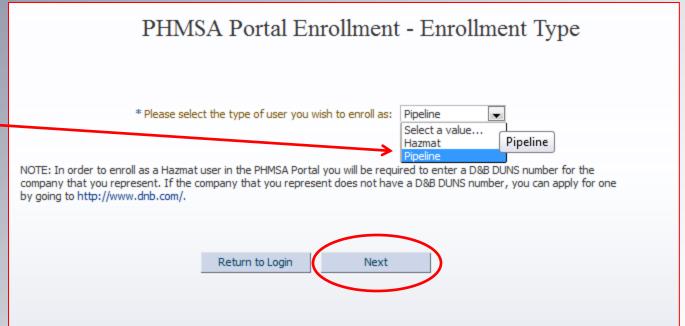

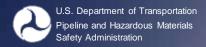

# Registering for a Portal Account – Step 1 – Contact Information

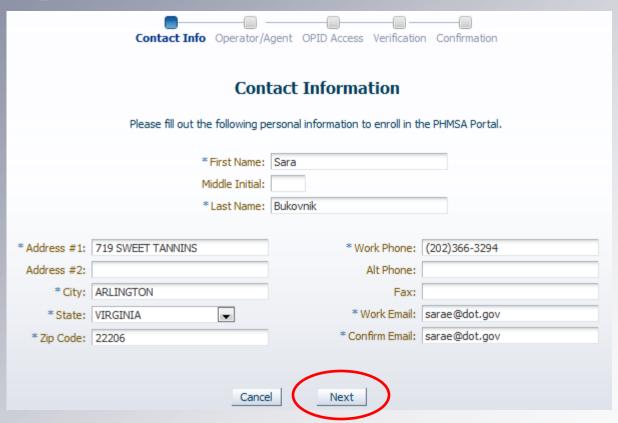

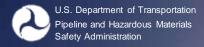

# Registering for a Portal Account – Step 1 – Contact Information

- Portal accounts are restricted by email address. If you already have a Portal Account, simply request access to additional OPIDs (login and go to <u>Account Management</u> covered on page 15)
- Accounts are intended to allow access to multiple OPIDs.

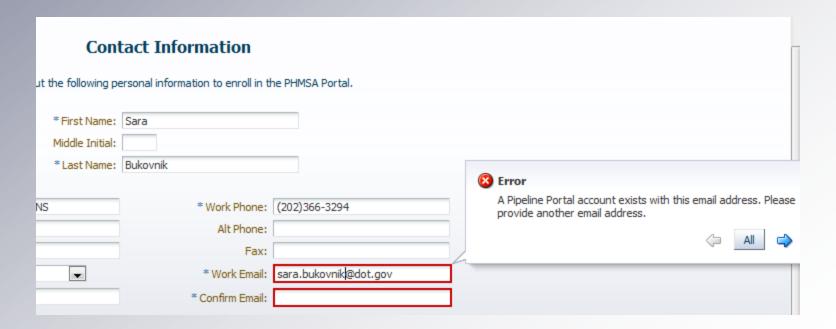

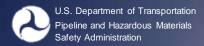

## Registering for a Portal Account – Step 2

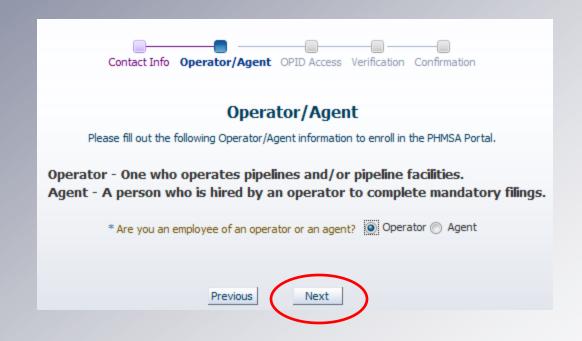

# Registering for a Portal Account – Step 3 – Select OPID(s)

- 1. Enter the OPID you would like to access
- Click Add
- 3. Repeat steps 1 and 2 for each additional OPID

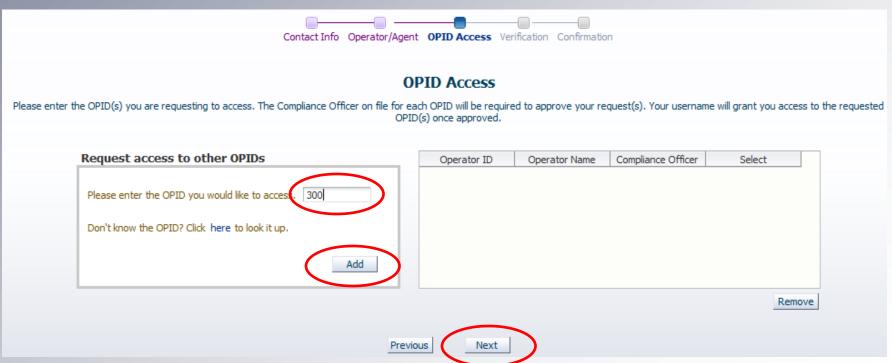

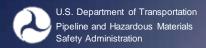

## Registering for a Portal Account – Step 4 - Verify

Requests will be sent to the Compliance Officer on file for approval (for each OPID), but can also be approved by the person who submitted the Operator Validation

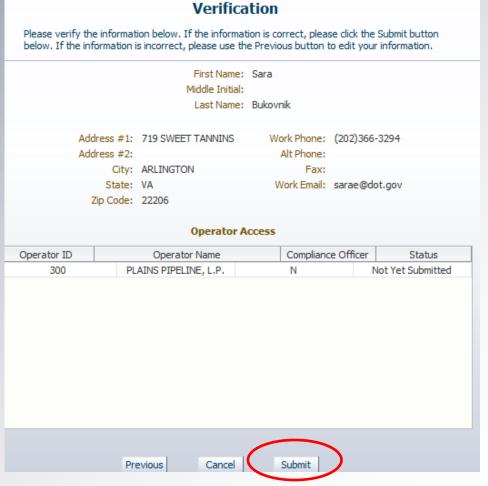

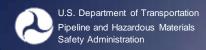

## **Registering for a Portal Account – Step 5 – Confirmation Request Sent**

- You will receive an email with a username (typically firstname.lastname) and a temporary Portal Password from PHMSAPortal shortly after registering.
- You will be able to login with your username and password but will not be able to access an OPID(s) until your request has been approved by the Compliance Officer on file.

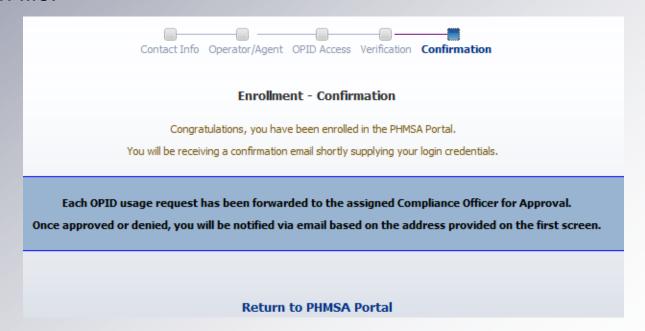

 Once you are on the Portal Landing Page, go to the Pipeline Account Management on the bottom left

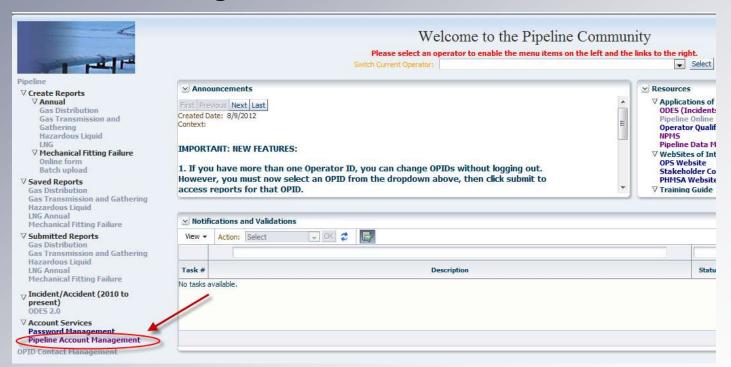

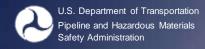

2. Click "Next" on the Contact Information Page or update any information as necessary

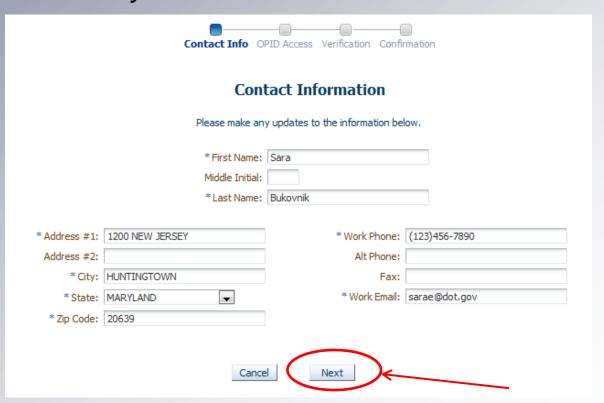

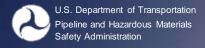

- 3. Enter the OPID you want to access
- 4. Click "Add"
- 5. Click "Next"

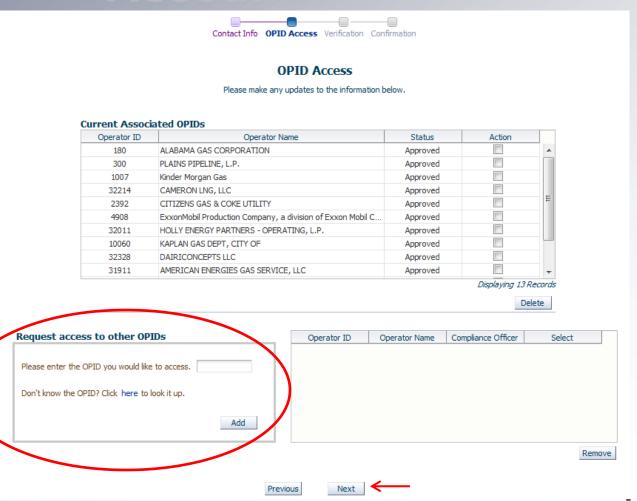

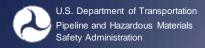

6. Alert that your request will be sent to the Compliance Officer on file

You can also
delete access to
OPIDs
as necessary

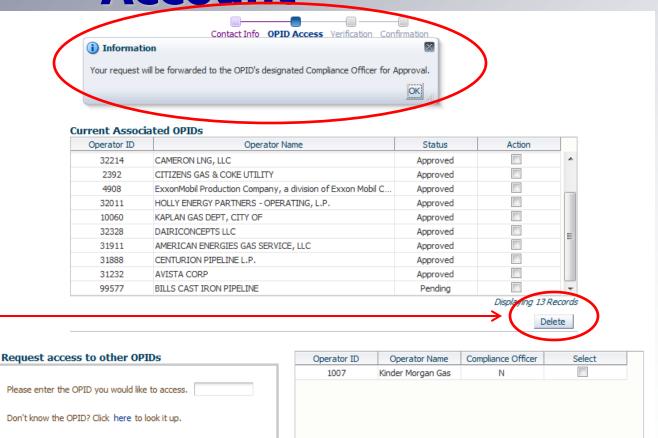

Add

Remove

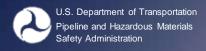

7. Final Verification of request(s)

8. Click "Submit"

Click "Previous" to remove any requests.

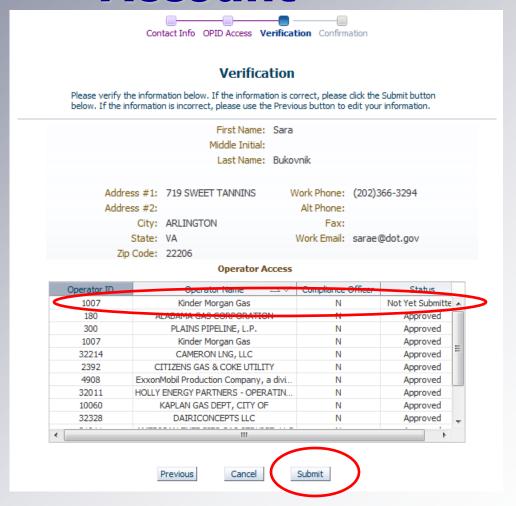

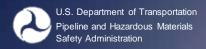

Verification that your request(s) has been sent

You will not have access to the OPID(s) requested until the Compliance Officer on file has approved your request

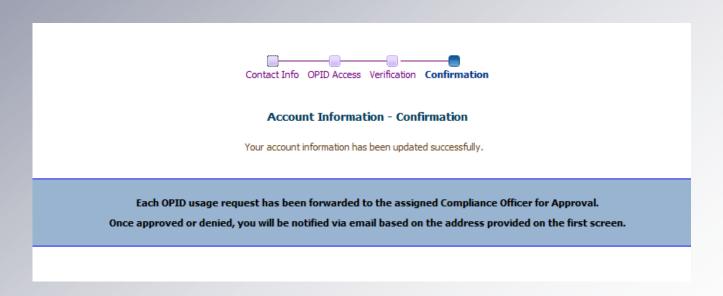